As you may be aware, earlier, dealers who imported goods or purchased goods from other importers had difficulty in filing dealer returns in ACES, as the ACES application did not allow such dealers to mention their own Central Excise registration number, or the IEC Code of the importer in the column prescribed for mentioning the CE Registration number in the block "Documents based on which credit is passed on" in the dealer return.

The following error message was displayed by the system.

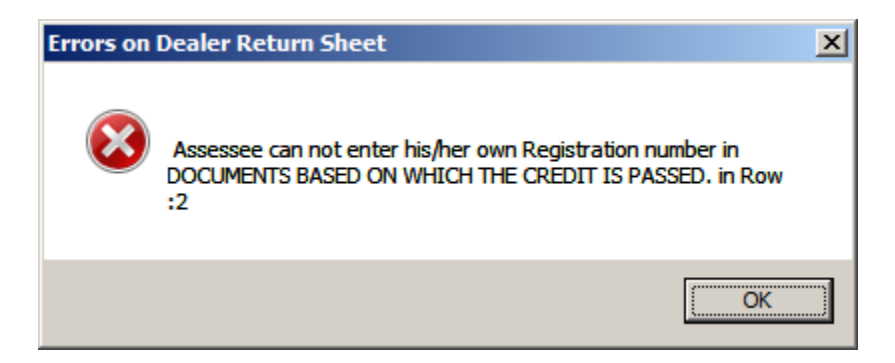

The application has now been modified. From 07.04.2012, 1st or 2nd stage dealers who have either imported goods on their own or have purchased goods from other Importers can mention their own IEC code or the IEC Code of the importers in the prescribed column. The ACES application will verify if the IEC code is a valid one available in the database or not and in case of invalid IEC codes, the returns will be rejected. In case of rejection, the dealers can incorporate the correct IEC codes and e-file the return.

Dealers can file their Return in the following three modes.

- 1. Online filing
- 2. Offline Excel Utility typing out values in an excel file and generating "Xml" file and uploading
- 3. "XLS Upload" Option Direct upload of excel file in ACES, by entering "Sales" and "Purchase" Invoices as a simple listing, in two excel sheets.

Of these three, for Dealers having huge invoices, the third option is the best, which is explained hereunder.

# **Steps for uploading XLS file of Dealer return:**

Download the excel file to your local machine in the below mentioned steps:

**Step1**:

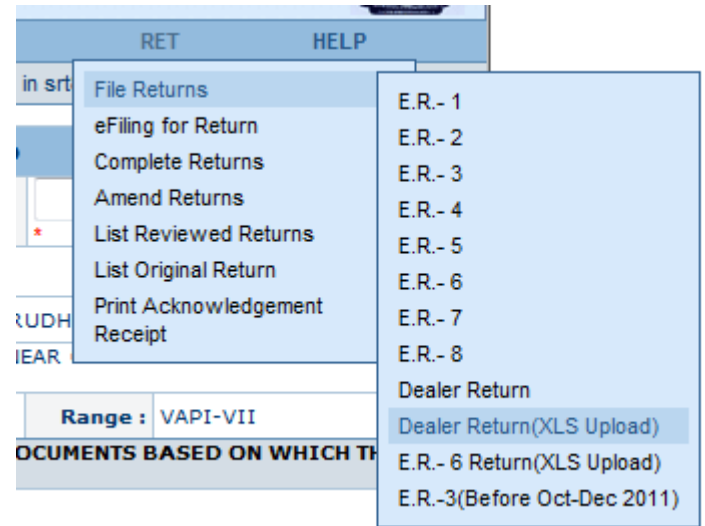

**Step2**:

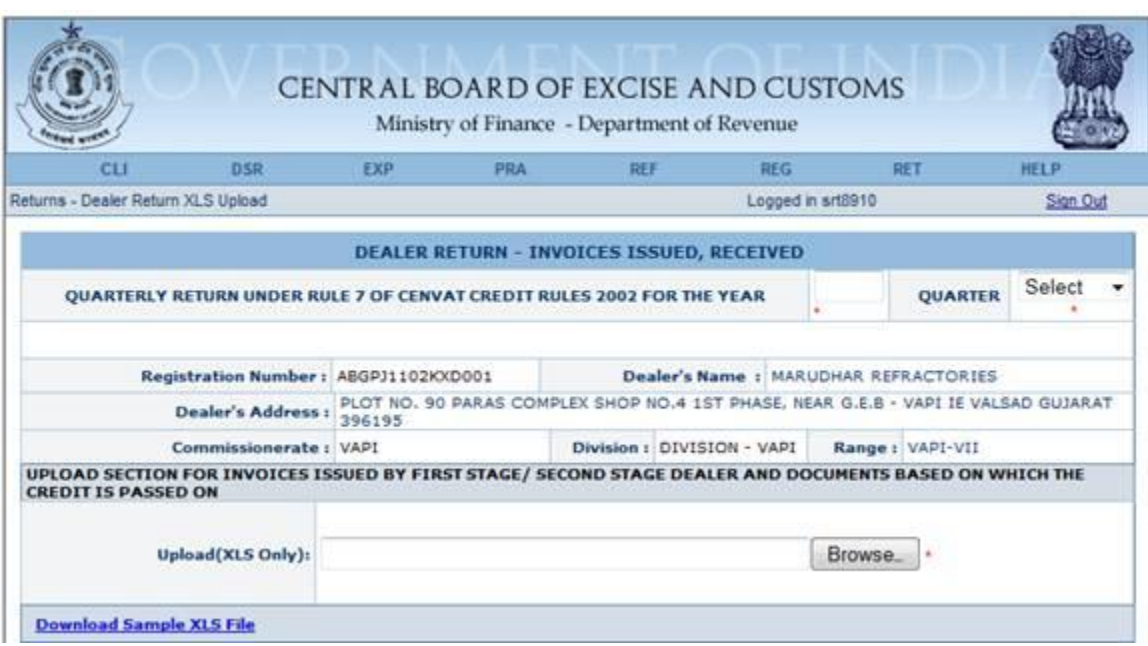

Extract downloaded file and fill the data of dealer return. This will download a zipped folder, with three files, namely the Instruction file in the word document – "Read Me.doc", an excel file (with Sheet1 and sheet2) and the List of valid CETSH and UOM in another excel file.

After filling the data, and saving in any specific name, the file can be uploaded (directly) to the server from the following navigation menu:

### **RETFile ReturnsDealer Return (XLS Upload)**

# Dealer Return in ACES - Instructions for showing IEC code

### 10-04-2012

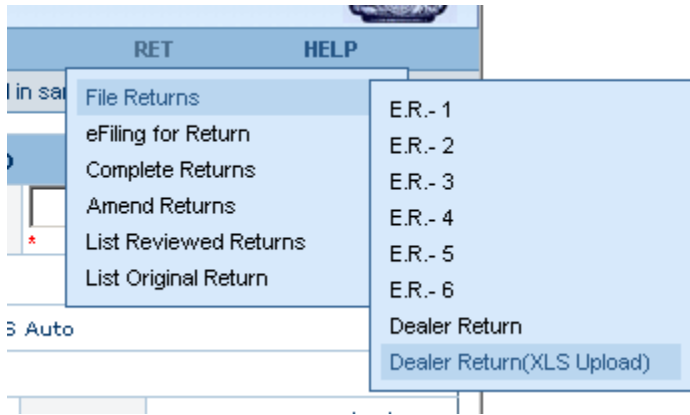

#### **Data Validations:**

**Sheet1:** Data of INVOICES ISSUED BY FIRST STAGE/ SECOND STAGE DEALER, PARTICULARS OF INVOICES ISSUED BY FIRST STAGE/SECOND STAGE DEALER and MAIN ITEMS IN THE INVOICE has to be filled in Sheet1 of excel.

**Sheet2:** Data of DOCUMENTS BASED ON WHICH THE CREDIT IS PASSED ON and MAIN ITEMS IN THE INVOICE has to be filled in Sheet2 of excel.

**Instructions for Sheet1:** Please do not enter data in Row one of the excel sheet. This row is for data labels only. Invoice data has to be captured from second row onwards.

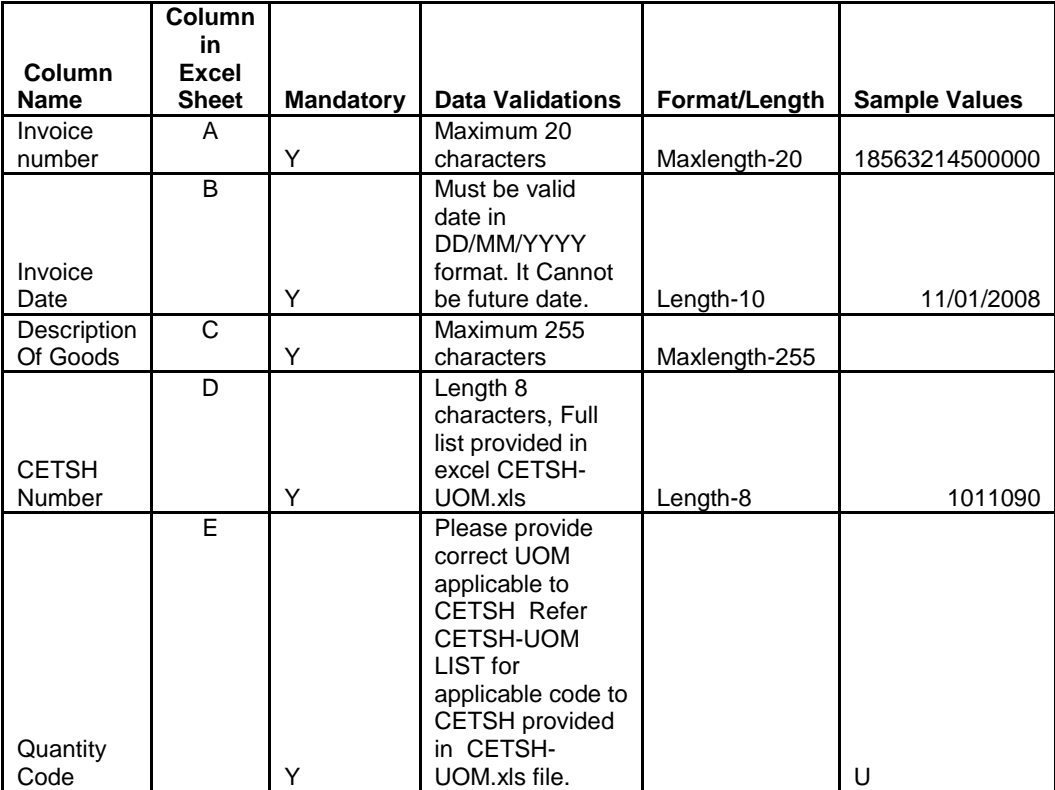

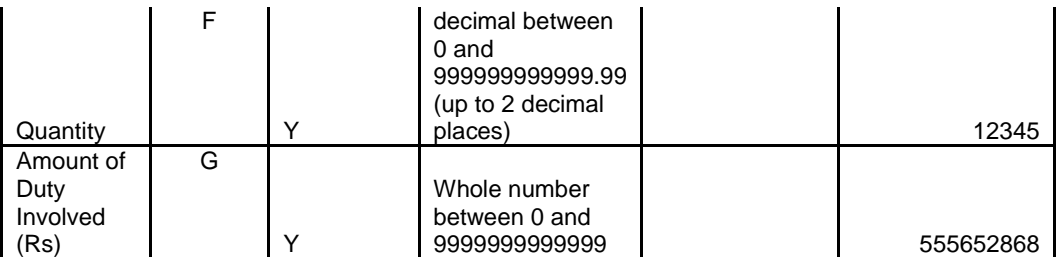

**Instructions for Sheet2:** Please do not enter data in Row one of the excel sheet. This row is for data labels only. Invoice data has to be captured from second row onwards.

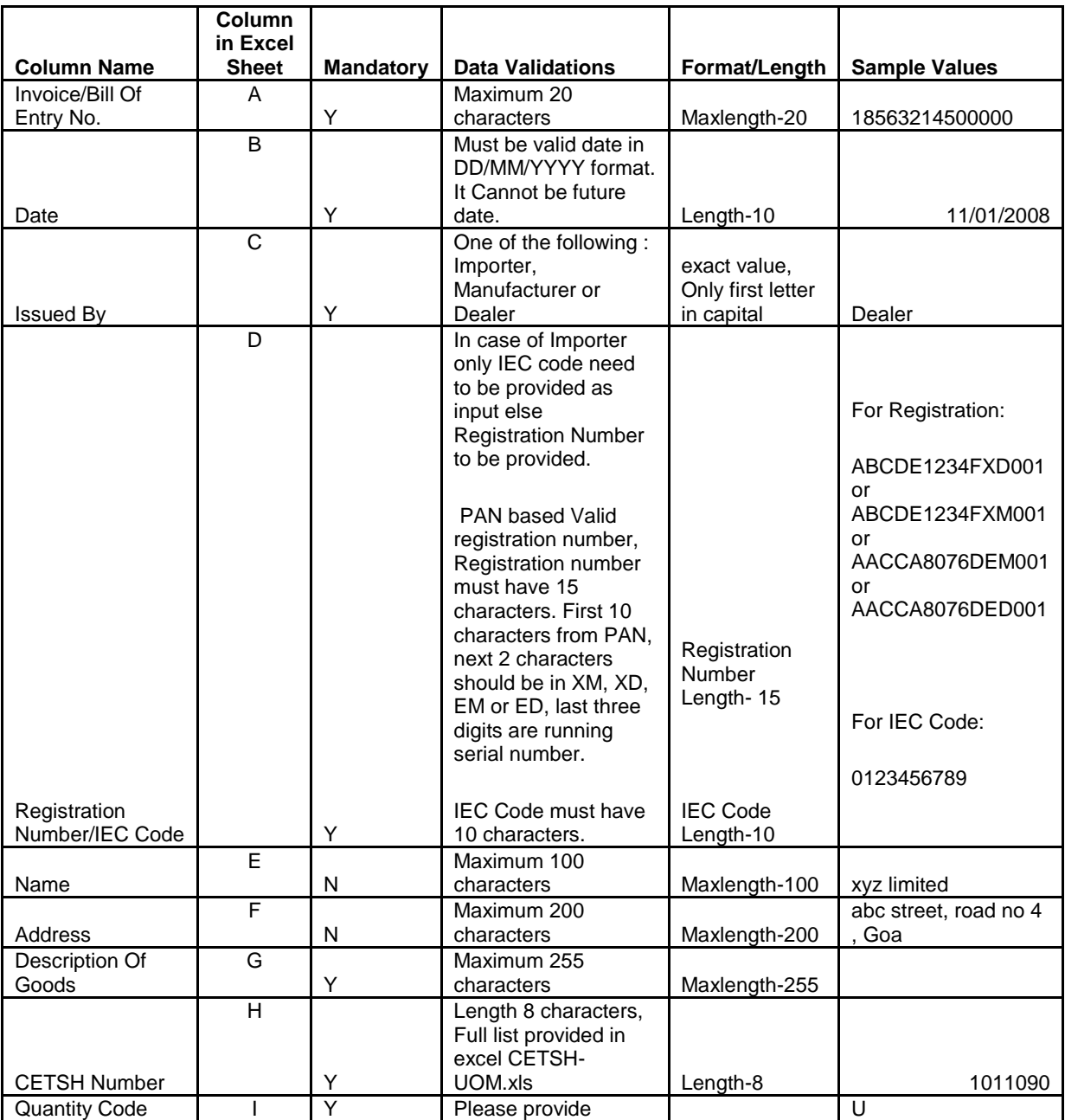

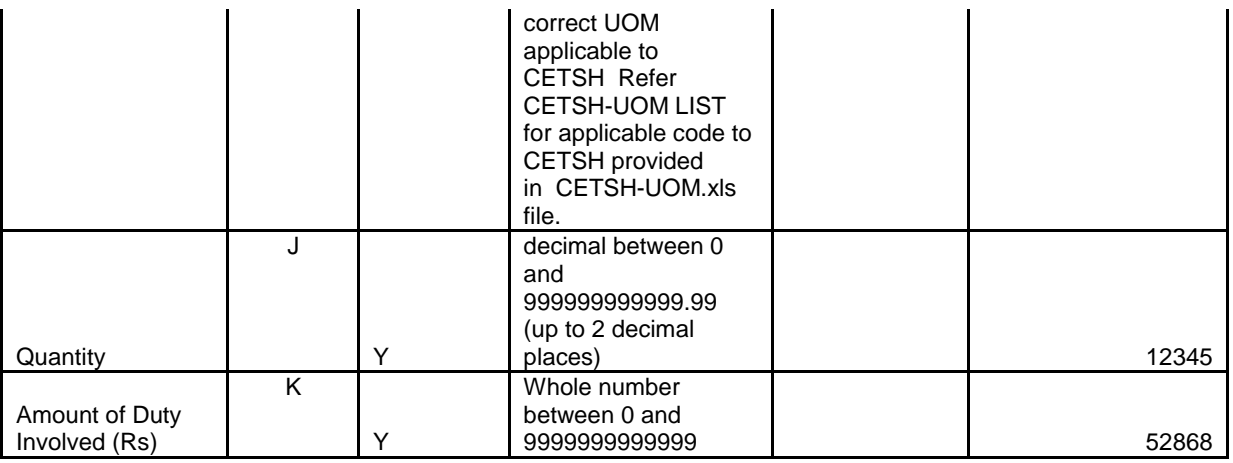

**Note:** If you want to delete data from a particular row then delete the entire row. Just deleting the data will not suffice.

**If you are generating the excel file from some software tool then make sure that data format of every cell must be text.**

If your excel file is not being accepted by the system then here are some typical errors which you might be doing:

- 1. Data you have entered is beyond the allowed max length of fields.
- 2. Make sure you have not left any mandatory field blank.
- 3. You have entered Invalid Registration number.
- 4. You have entered your own Registration number in Document details.
- 5. You have entered Invalid CETSH. Please refer to CETSH-UOM.xls file.
- 6. You have entered Invalid/Future Date (Correct format is DD/MM/YYYY).

7. In the column **Issued By** only three values are allowed (Dealer, Manufacturer, and Importer). Only first letter should be capital, rest in small letters.

8. Quantity Code is not as per standard values. Please refer to CETSH-UOM.xls file provided with this document for correct code. Enter UOM Value in Capital letters only.

- 9. Excel cells format should be text.
- 10. Quantity accepts only up-to 2 decimal places only.
- 11. Do not enter decimals in Amount.